# **Firmwareupdate China Navi S100 (C074)**

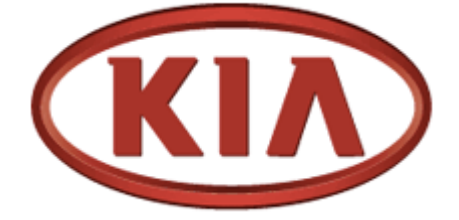

## **KIA Sportage III, R, SL, SLS**

Erstellt von:

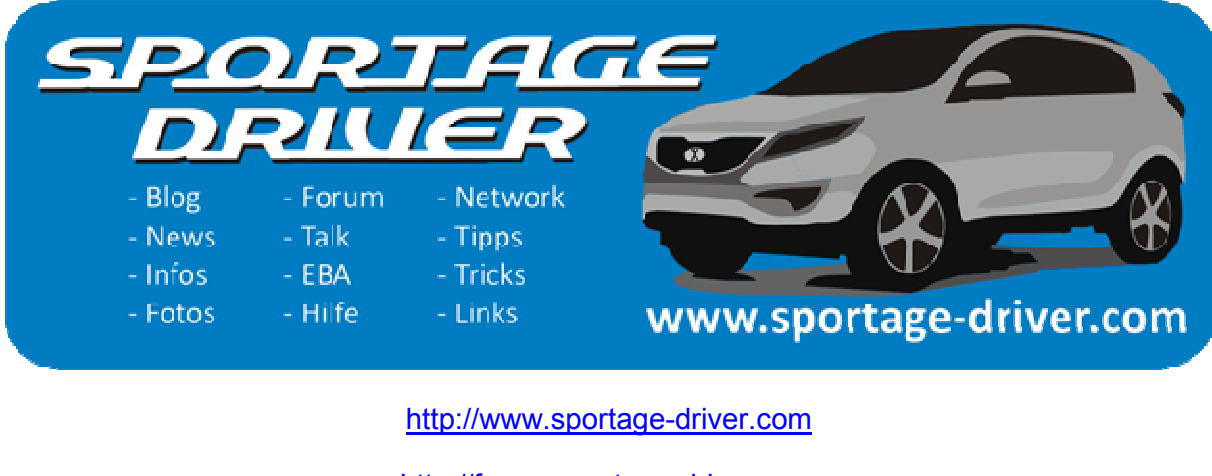

http://forum.sportage-driver.com

http://www.facebook.com/sportage-driver

# Inhaltsverzeichnis

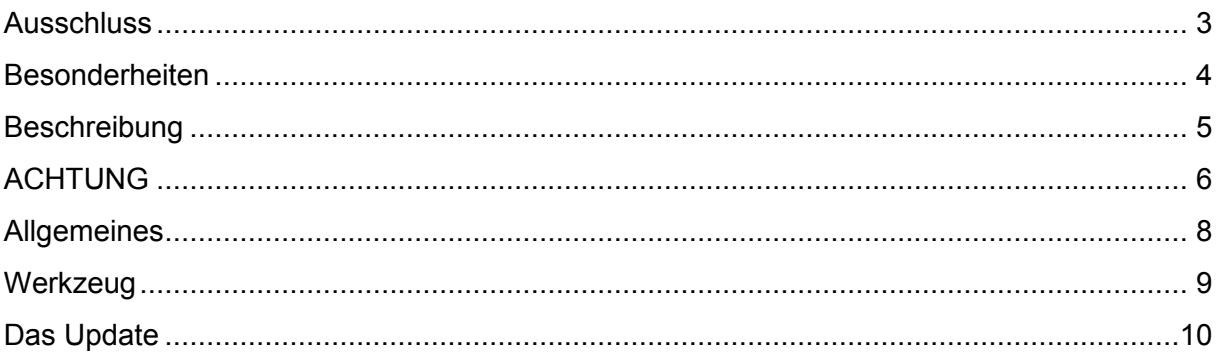

#### **Ausschluss**

Die Umsetzung dieser Anleitung geschieht auf volle eigene Verantwortung!

Es wird keine Garantie, Gewährleistung oder sonstiges übernommen. Des Weiteren besteht kein rechtlicher Anspruch in jeglicher Art!

Der Leser dieser Einbauanleitung muss sich im Klaren sein, dass er dieses Umsetzen kann. Ist er das nicht, sollte er sich ggf. fachliche Hilfe dazu holen.

### **Besonderheiten**

Dieses Firmwareupdate ist nur für das S100-C074 und gilt nicht für andere Geräte. Das Aufspielen auf andere Navigationsgeräte kann zu einem Komplettausfall des Gerätes führen.

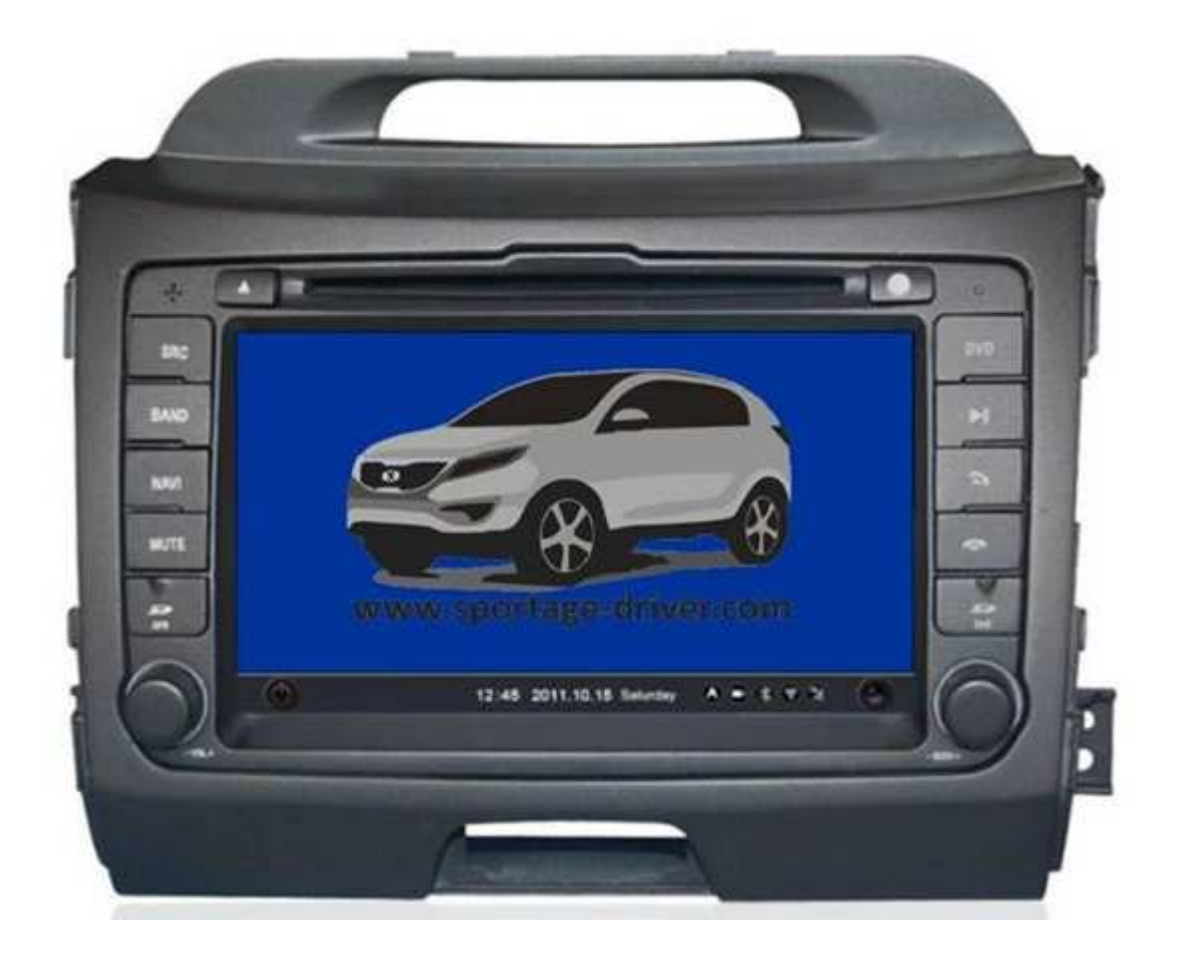

## **Beschreibung**

Dieses Dokument beschreibt Update der Firmware des China Navi – S100 C074.

## **ACHTUNG**

Ist das Update einmal gestartet, darf es auf keinen Fall unterbrochen werden! Weder darf die SD Karte entfernt oder das Gerät stromlos gesetzt werden!

Dieses ist äußerst wichtig! Ein Unterbrechen des laufenden Updates kann zu einem Totalausfall des Gerätes führen!

## **Bezugsquellen**

Der aktuelle Link für die Firmware ist im Forum beschrieben.

Forum Link: http://forum.sportage-driver.com

Direkter Beitrags Link: http://forum.sportage-driver.com/viewtopic.php?p=55491#p55491

## **Allgemeines**

Generell gilt immer: "Ruhe bewahren und mit Sorgfalt" arbeiten.

Der Skilllevel dieser Umsetzung beträgt auf einer Skala von 1-10 (1 – simple / 10 – nur erfahrene Profis) eine:

#### **2 – easy going – aber Achtung!!!**

Zeitbedarf: Ca. 20 Minuten

Benötigte Personen: 1

#### **Werkzeug**

Werkzeug wird in dem Sinne nicht benötigt. Das Update der Firmware geschieht im eingebauten Zustand. Lediglich sollte/muss folgendes vorhanden sein:

- Winrar oder ähnlicher Entpacker (http://www.winrar.de)
- >=512 MByte micro SD Card
- Kartenleser für micro SD Card

### **Das Update**

Das Update wird folgendermaßen durchgeführt:

• Das gepackte RAR File auf dem PC entpacken (das passende Programm steht in der Kategorie "Werkzeuge")

Sollte dann im Explorer so aussehen:

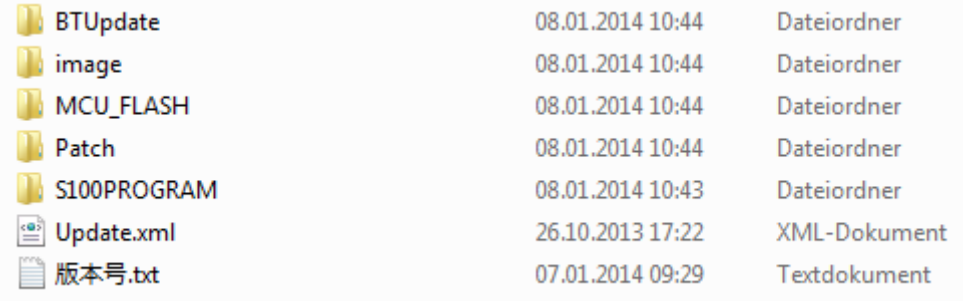

Diesen Inhalt (also alle Ordner und Dateien) auf eine leere micro SD Card kopieren. Die Card muss nicht zwingend leer sein, aber für die eigene Übersicht ist es besser.

Am PC war es das dann an Vorbereitung -> nun geht's an das Navi.

- Entfernen der SD Card aus dem GPS Fach (linke Seite)
- Einstecken der SD Card mit der Firmware
- Navi an stellen

... und dann passiert folgendes:

Der Bildschirm des Navis wird rot und einige Informationen werden angezeigt.

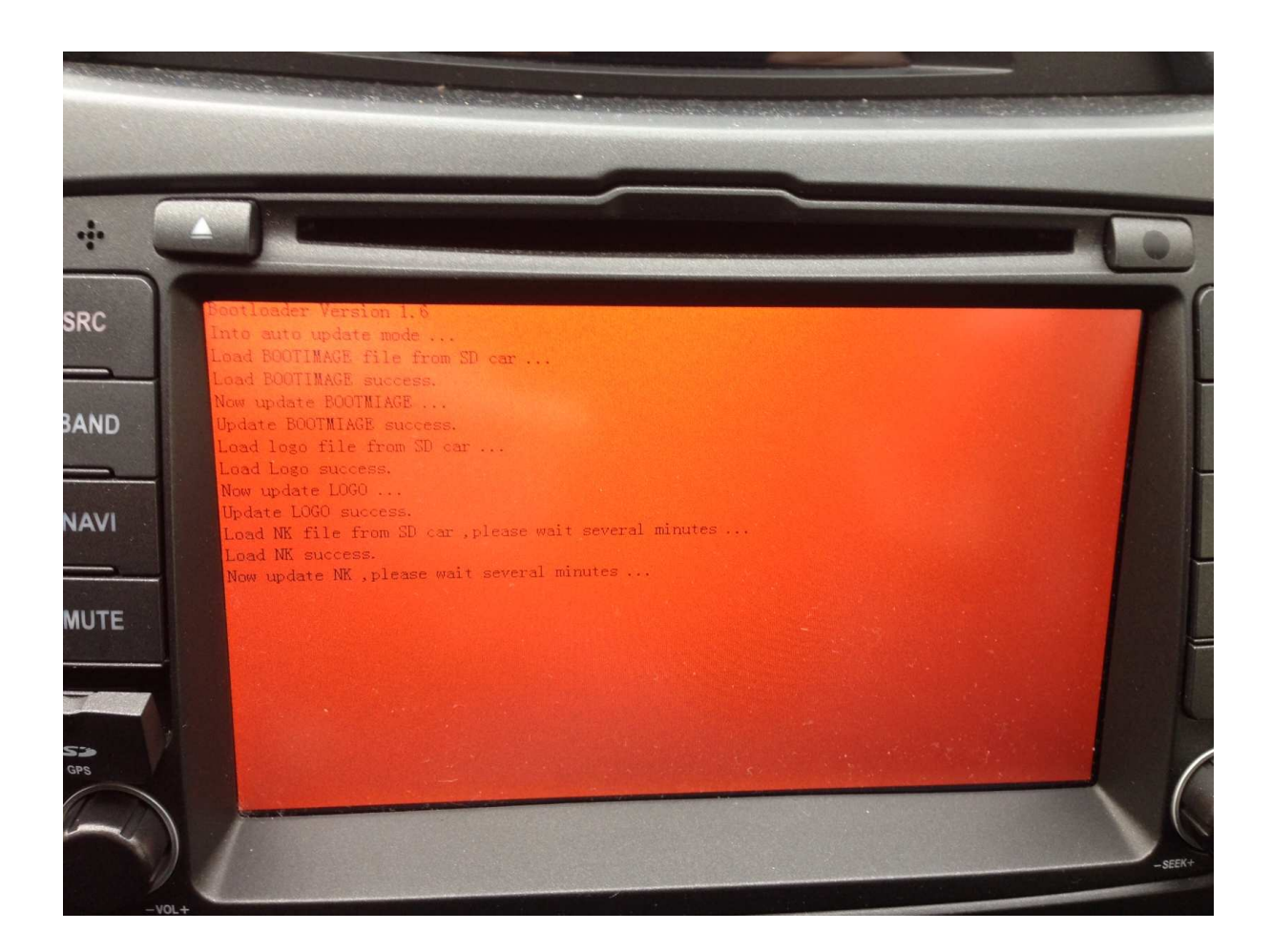

Jetzt werden einige Ordner und Dateien von der SD Card auf den internen Speicher des Navis kopiert:

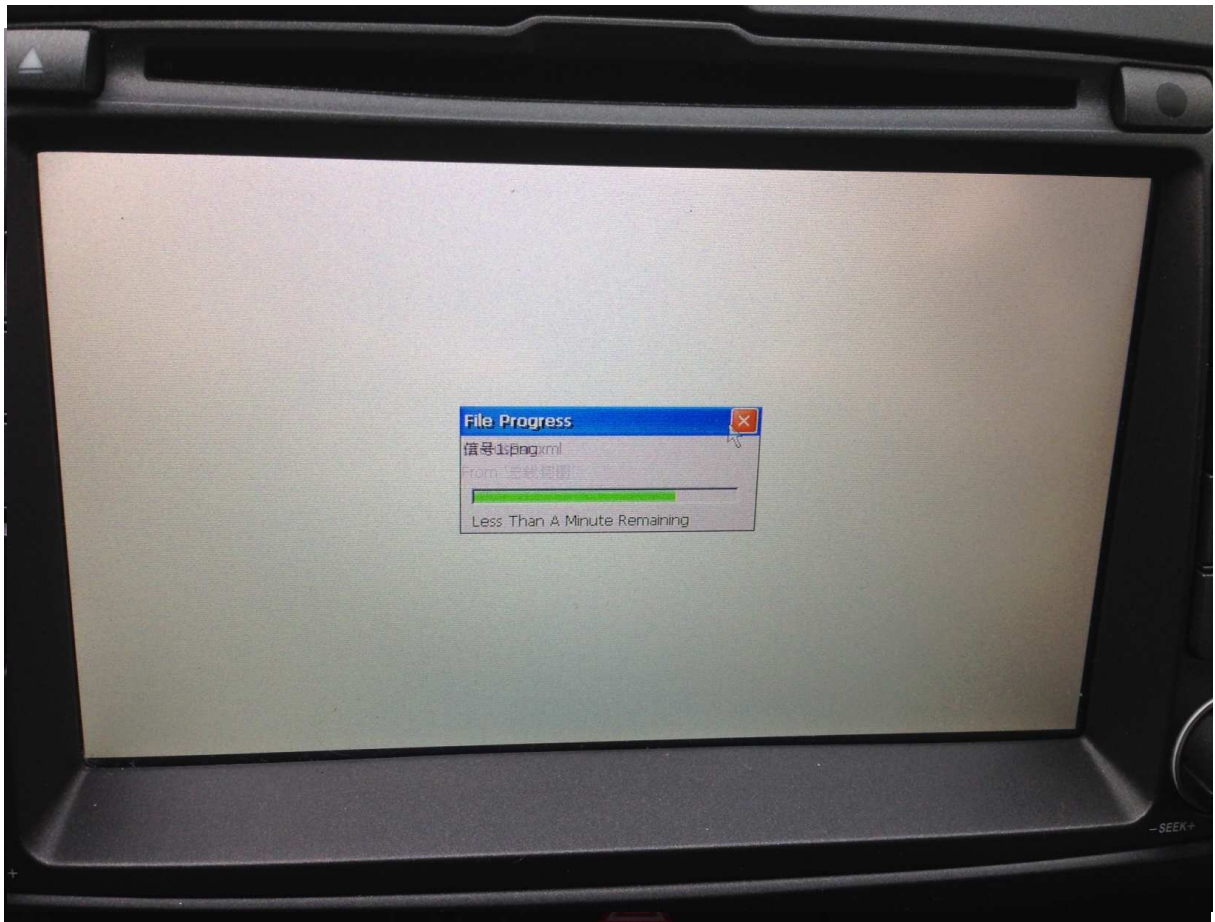

Das ganze Update läuft automatisiert durch – bis auf eine Ausnahme. Hier geht es um die Kalibrierung des Bildschirms. Hierzu am besten den Stift nehmen und die Kreuze einmal mittig bestätigen.

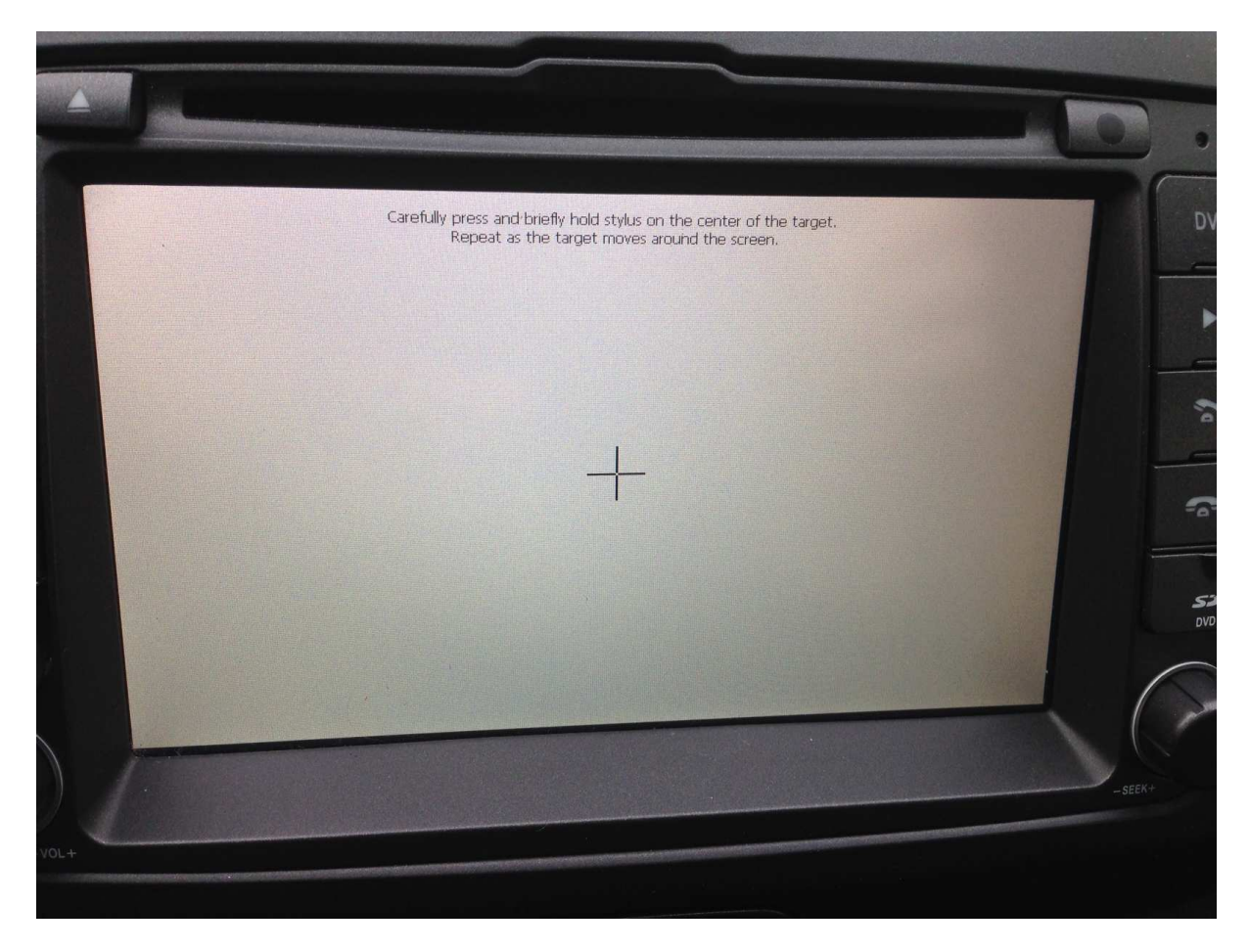

Hat das alles geklappt, geht es weiter.

Als nächstes wird die eigentliche Firmware in das Flash gebrannt:

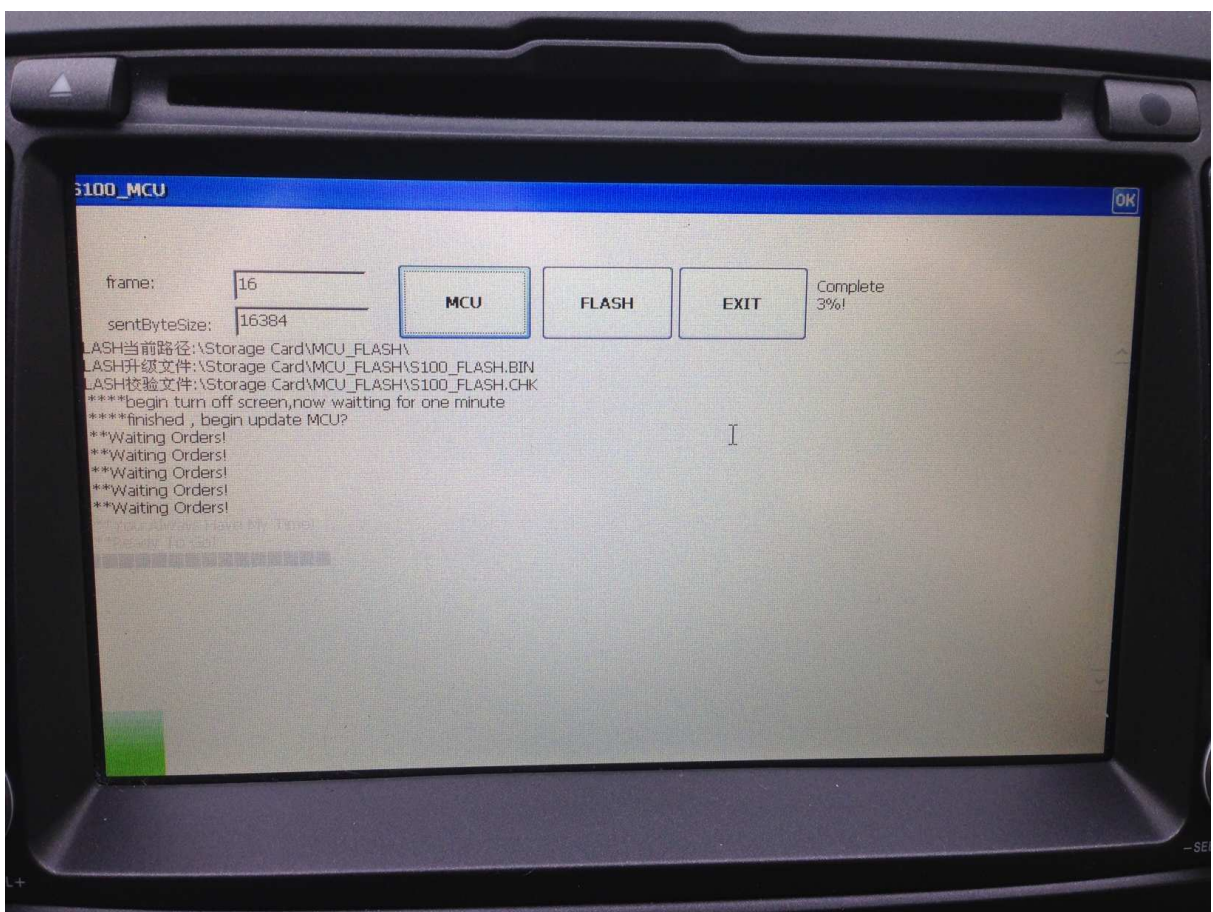

#### Achtung!!!!

Dieser Vorgang darf nicht unterbrochen werden!!!! Bloß nicht den Schlüssel ziehen oder sonst was in der Art!!!

Dieses "Brennen" kann bis zu 10 Minuten dauern. Der Untere grüne Balken ist im Prinzip der Statusbalken. Dieser läuft dann bis zur rechten Seite durch.

Im Anschluss diesen Vorgangs kommt folgendes Bild:

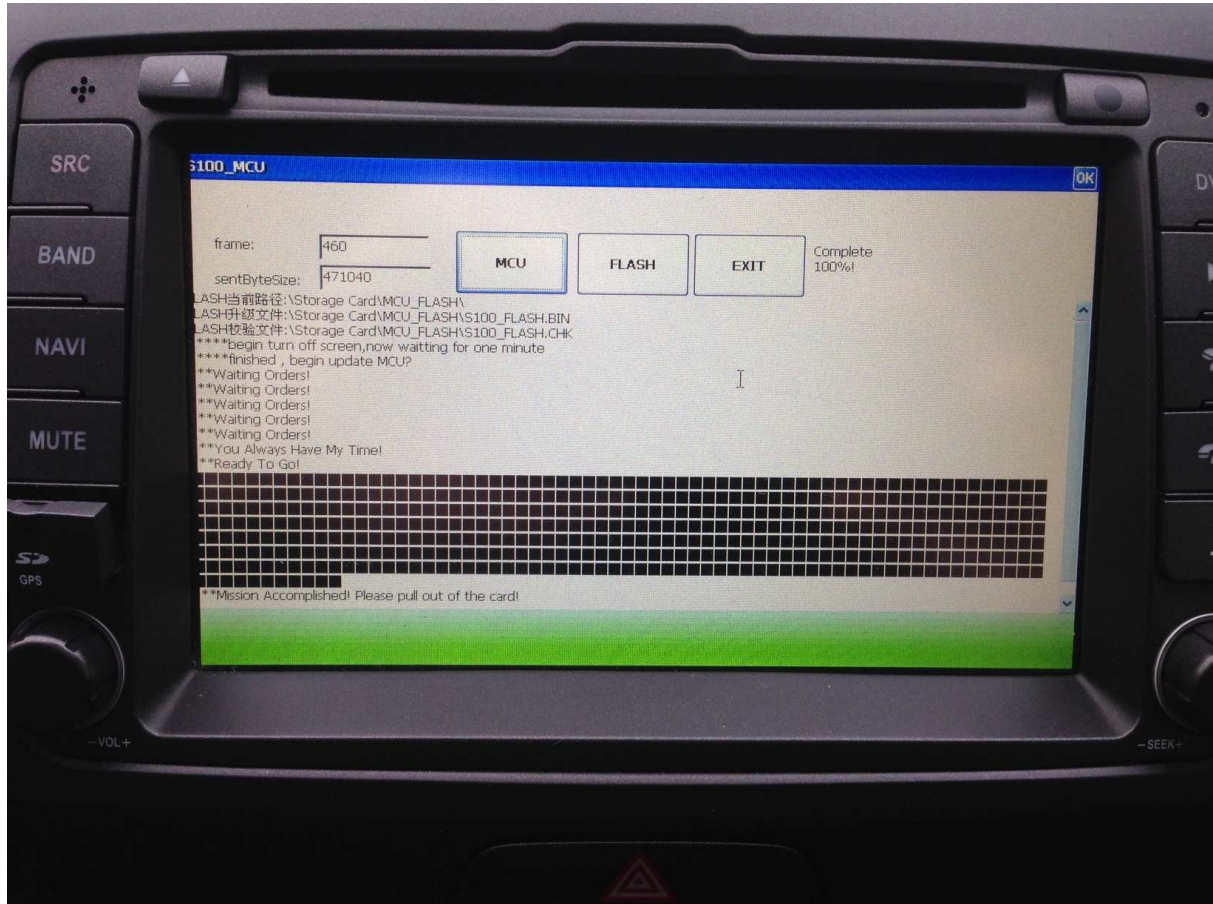

In der letzten Zeile steht folgende Information:

"Mission accomplished! Please pull out of the card!"

Damit ist das Flashen der Firmware abgeschlossen. Jetzt bitte die SD Card aus dem GPS Slot entfernen. Sobald die Card aus dem Schacht ist, startet das Navi automatisch neu.

## **Menüansicht MP3**

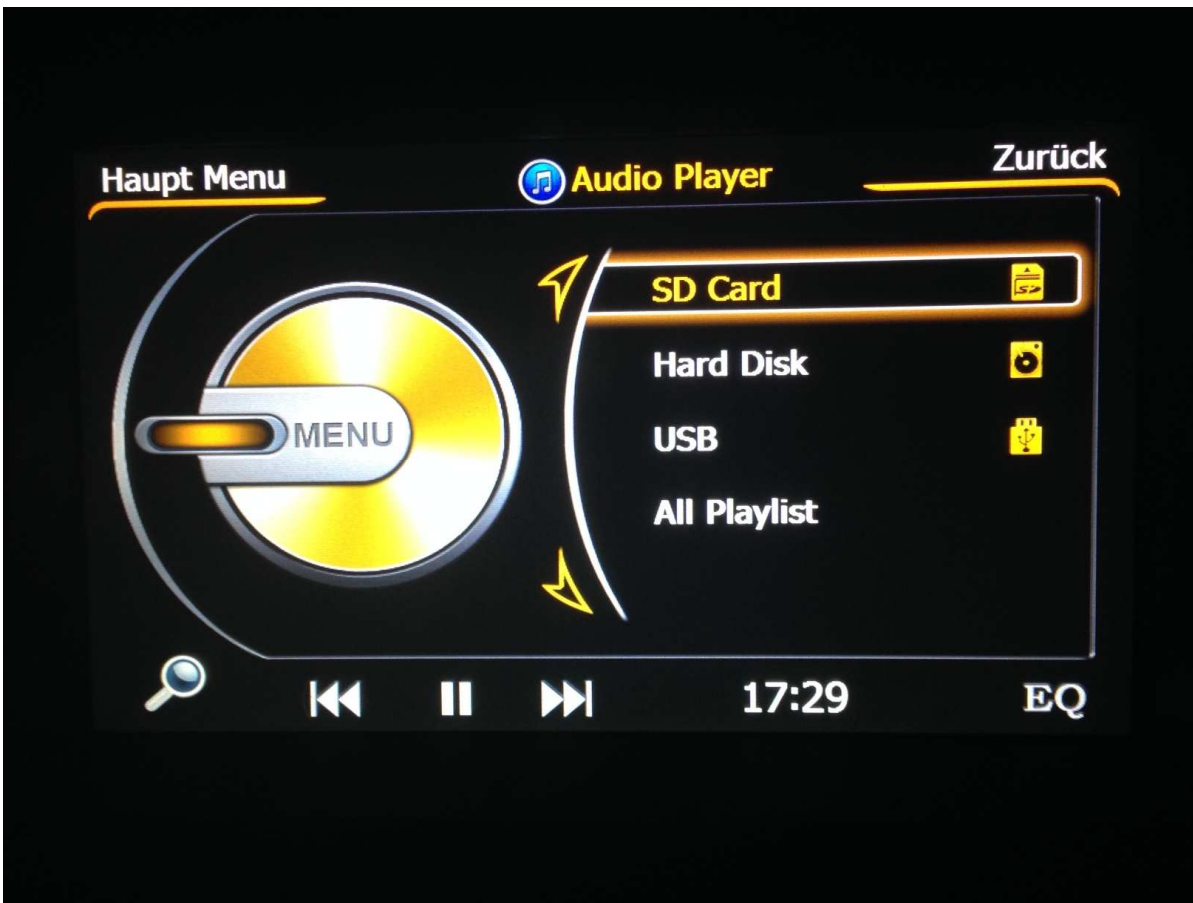

Nach erfolgreichem Update sieht dann der MP3 Player so aus:

Jetzt ist eine Auswahl der verschiedenen Schnittstellen wie "SD Card", "Hard Disk" oder "USB" möglich. Zusätzlich besteht die Möglichkeit, die alte "komplette Playlist" auch auszuwählen.

Wählt man zum Beispiel ein Device wie "SD Card" aus, wird dann die Ordnerstruktur der Karte angezeigt.

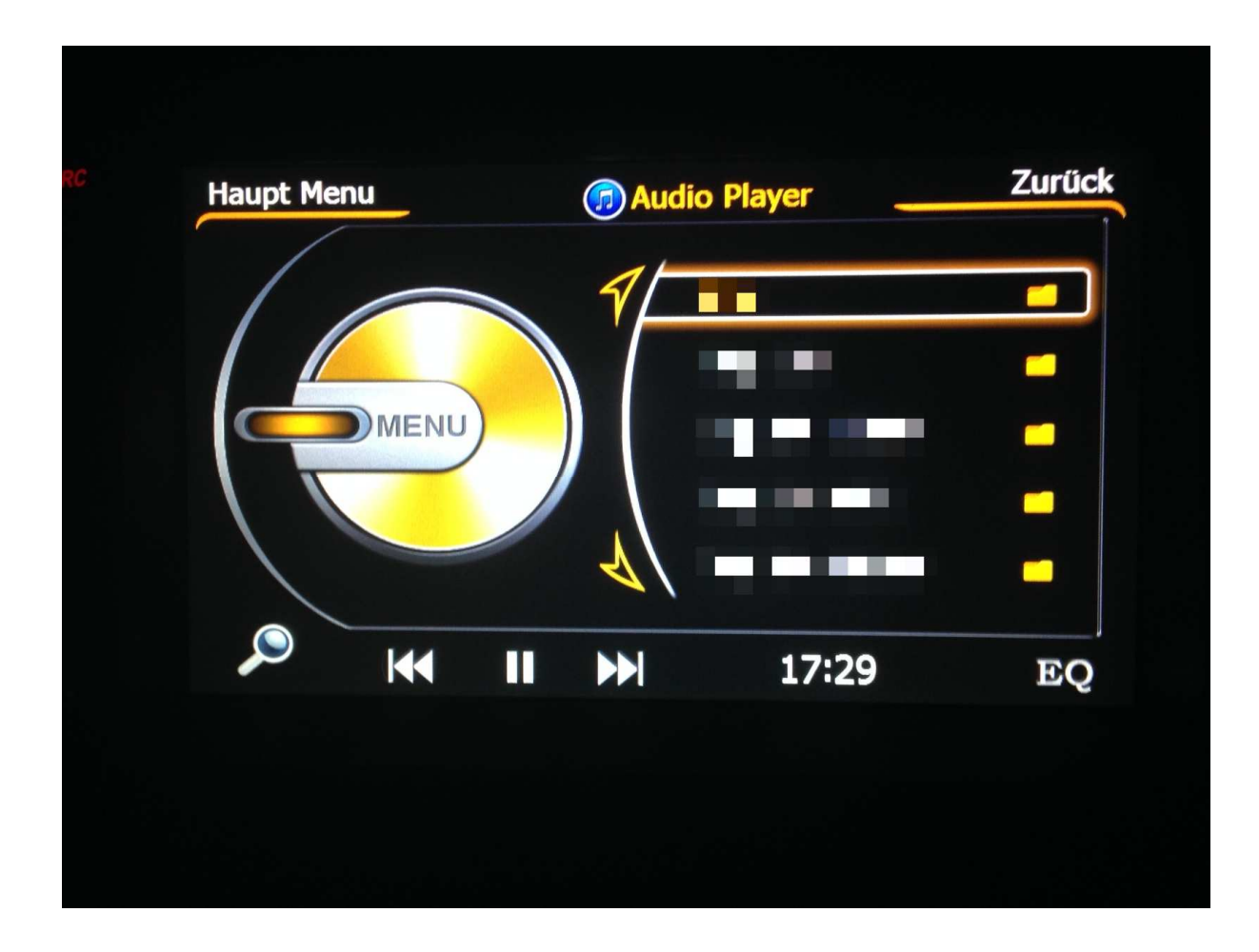

Das wars... viel Spaß damit!!!

Wir lesen uns auf:

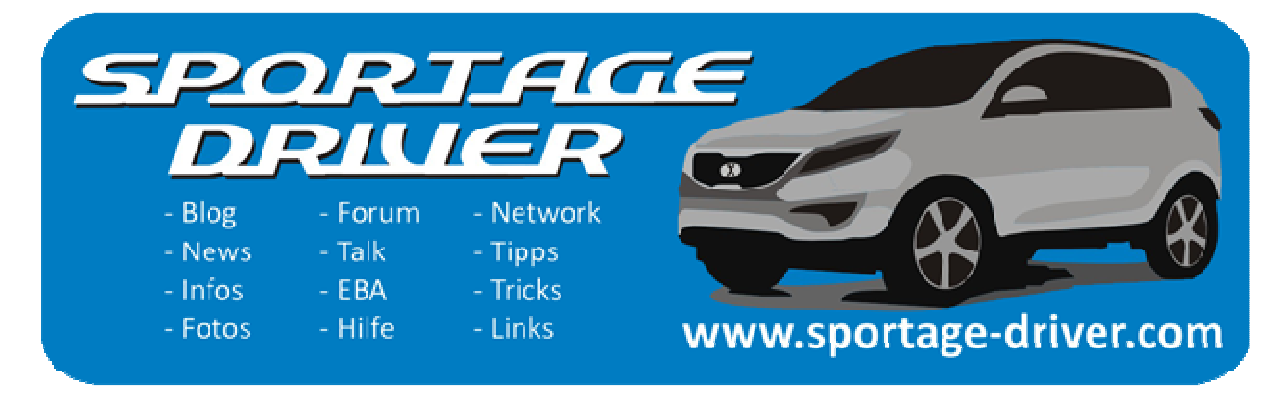

http://www.sportage-driver.com

http://forum.sportage-driver.com

http://www.facebook.com/sportage-driver